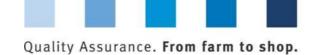

# Database Instructions Master Data Slaughtering/Deboning and Processing

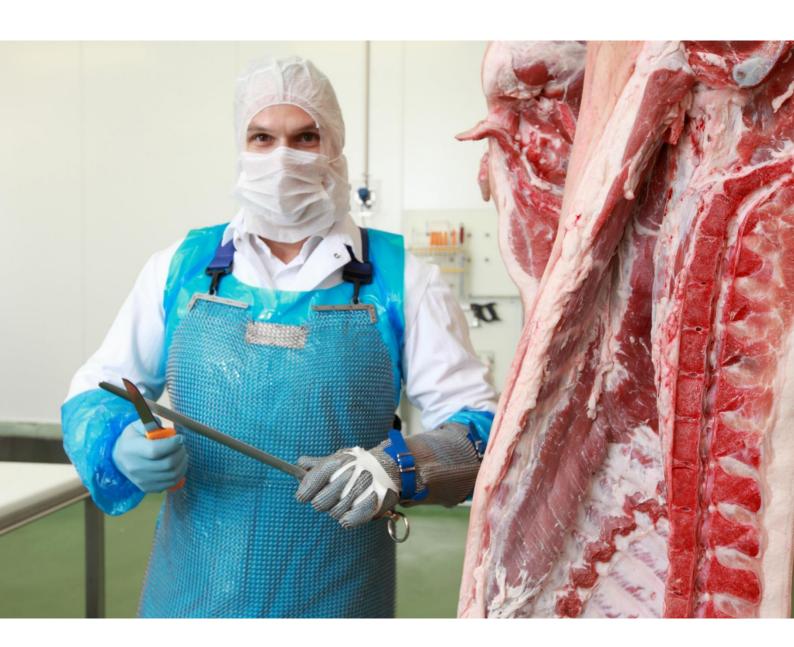

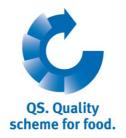

Version: 18.02.2015 Status: • Released

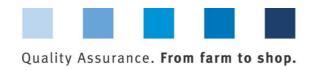

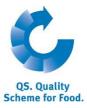

#### **List of Contents**

| 1 Logging in to the Database |                                                                                                    |    |  |  |
|------------------------------|----------------------------------------------------------------------------------------------------|----|--|--|
| 1.1                          | Have you forgotten your password?                                                                                                    | 3  |  |  |
| 1.2                          | Change password                                                                                                    | 4  |  |  |
| 2 M                          | Have you forgotten your password?  Change password  Menu item Scheme Participants  Menu item Locations  Overview of locations  Export data  Detailed view of the location  Change certification body  Create new location  Adding a further production scope to a location  Menu Item Corrective Actions  Menu Item Suppliers  Add suppliers/recipients  Display current status of eligibility of delivery  Enter several locations simultaneously into the recipient/supplier lists: csv upload  10  Delete recipients/suppliers from your list  11 |    |  |  |
| 2.1                          | Menu item Scheme Participants                                                                                                    | 4  |  |  |
| 2.2                          | Menu item Locations                                                                                                    | 6  |  |  |
| 2.2.1                        |                                                                                                    |    |  |  |
| 2.2.2                        |                                                                                                    |    |  |  |
| 2.2.3                        |                                                                                                    |    |  |  |
| 2.2.4                        |                                                                                                    |    |  |  |
| 2.2.5                        |                                                                                                    |    |  |  |
| 2.2.6                        |                                                                                                    |    |  |  |
| 2.3                          |                                                                                                    |    |  |  |
| 2.4                          | Menu Item Suppliers                                                                                                    | 9  |  |  |
| 2.4.1                        |                                                                                                    |    |  |  |
| 2.4.2                        |                                                                                                    |    |  |  |
| 2.4.3                        |                                                                                                    |    |  |  |
| 2.4.4                        | · · · · · · · · · · · · · · · · · · ·                                                                                                    |    |  |  |
| 2.5                          | Menu Item Search for Locations                                                                                                    | 12 |  |  |
| 3 M                          | essages                                                                                                    | 12 |  |  |

#### Explanation of symbols/buttons in the database

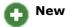

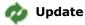

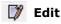

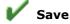

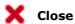

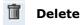

**Note**: Please note that you should not use your browser's "Back" button and that you should not click on any button until the page has been fully loaded. Your browser shows you the loading status of an internet page.

**Note:** If you need a placeholder (e.g. when filtering names, location numbers etc.), please enter the percent symbol (%).

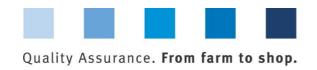

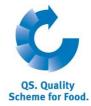

## 1 Logging in to the Database

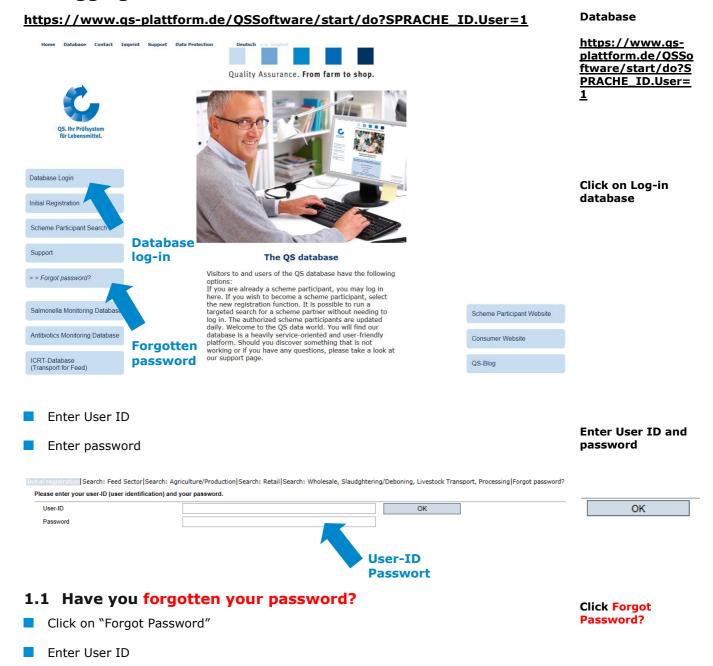

A new password will be sent to you per e-mail to the address of the legal representative of the scheme participant.

> Version: 18.02.2015 Status: • Released

Page 3 of 12

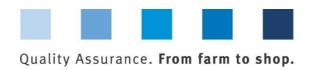

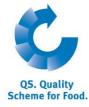

#### 1.2 Change password

For security reasons, you should change your allocated password immediately on receipt and regularly thereafter.

Click on change password

Master Data|Feed Monitoring|Change password|Log out

| Master Data Feed Monitoring Change password L | og out Change password |        |                     |
|-----------------------------------------------|------------------------|--------|---------------------|
| Change password                               |                        |        |                     |
| User-ID                                       | Claudia.Rademacher     | ОК     | Enter old password  |
| Old password                                  |                        |        | Enter new           |
| New password                                  |                        | Cancel | password            |
| Retype password                               |                        |        |                     |
| Retry                                         | 0                      |        | Repeat new password |
| Click change password                         |                        |        | passworu            |
| Enter old password                            |                        |        | OK                  |
| Enter new password an                         |                        |        |                     |

### 2 Master Data Master Data

#### **Master Data Menu**

**Note**: The master data maintenance of butchery enterprises is operated by the responsible coordinator

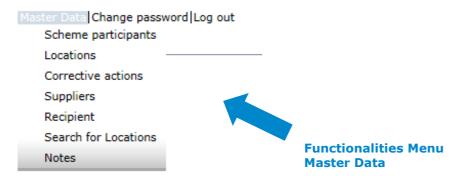

#### 2.1 Menu item Scheme Participants

#### **Scheme Participant**

- Current business address of the scheme participant
- Changes must be authorised by QS
- Please enter all data completely and correctly as they are used for official documents and certificates

Scheme participants

Version: 18.02.2015 Status: • Released Page 4 of 12

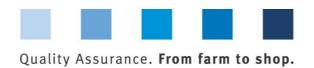

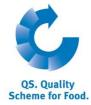

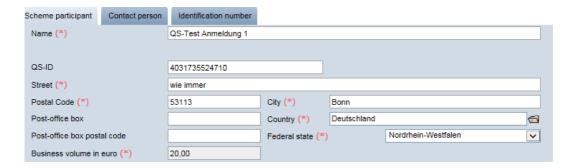

#### **Contact person**

Contact person/ user

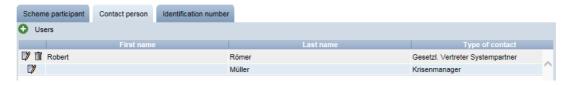

The scheme participant's contact persons (users) are displayed and administered here.

■ Edit 

Delete

#### Create new user

Click on

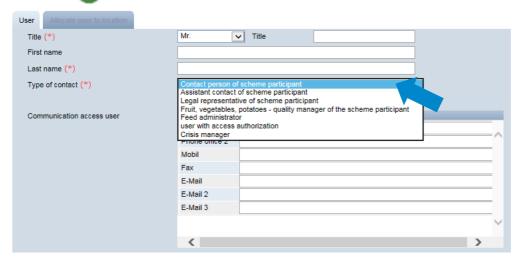

#### Create new user

# Contact person without database access:

- Contact person
- Deputy

functions

Crisis manager

# Legal representative has access to all database

- Click to select type of contact person
- Enter the user's contact data completely and correctly
- V to save
- to close

#### **Identification number tabs**

Internal numbers for the location can be entered here (optional).

Identification number

Version: 18.02.2015 Status: • Released Page 5 of 12

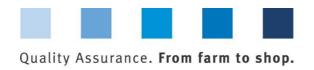

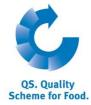

Locations

#### 2.2 Menu item Locations

#### 2.2.1 Overview of locations

- Before clicking restrict search if necessary with filter options,
   e.g. Production Scope(s)
- Click on and a list view appears with all entered locations

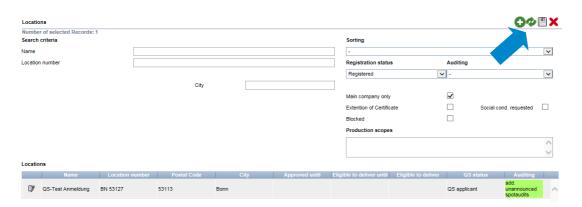

#### 2.2.2 Export data

You can export the data in Excel format.

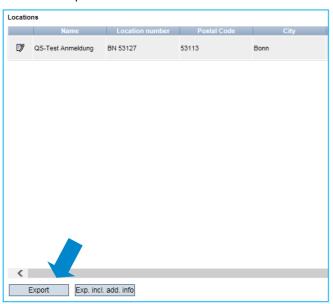

- To export **all** location data, you do **not** have to click on first.
- Before you click on Export Exp. incl. add. info restrict search if necessary with filter options

Exp. incl. add. info

Export

**Note**: After clicking the **displayed** data can also be exported as csv in addition to the Excel export

exports the displayed data (as a csv file)

Export data

Version: 18.02.2015 Status: • Released Page 6 of 12

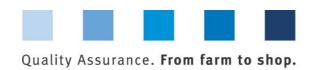

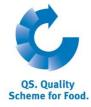

#### 2.2.3 Detailed view of the location

Click and the selected location opens with the related details

Detailed view of the location

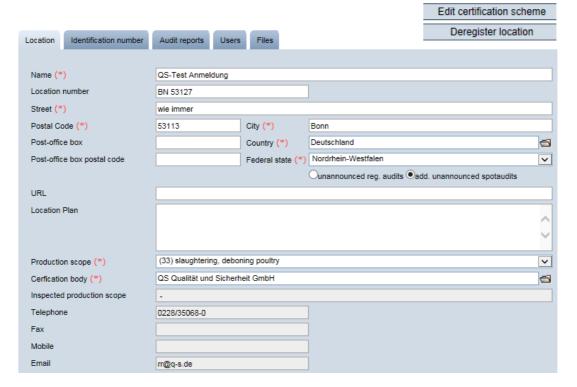

#### Location

The scheme participant's location data are displayed and administered here.

#### **Identification number**

Internal numbers for the location can be entered here (optional).

#### **Audit reports**

The audit reports for the location can be viewed here.

#### Users

- The users of the location are displayed and viewed here:
  - Crisis manager
  - Contact person/deputy contact person at the location

#### **Files**

Files can be uploaded here (JPG, TIFF, PNG, BMP and PDF files).

#### **Edit certification scheme**

You can change the location's certification system here.

#### **Deregister location / Register location button**

You can deregister and reregister the location here

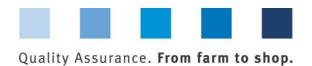

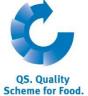

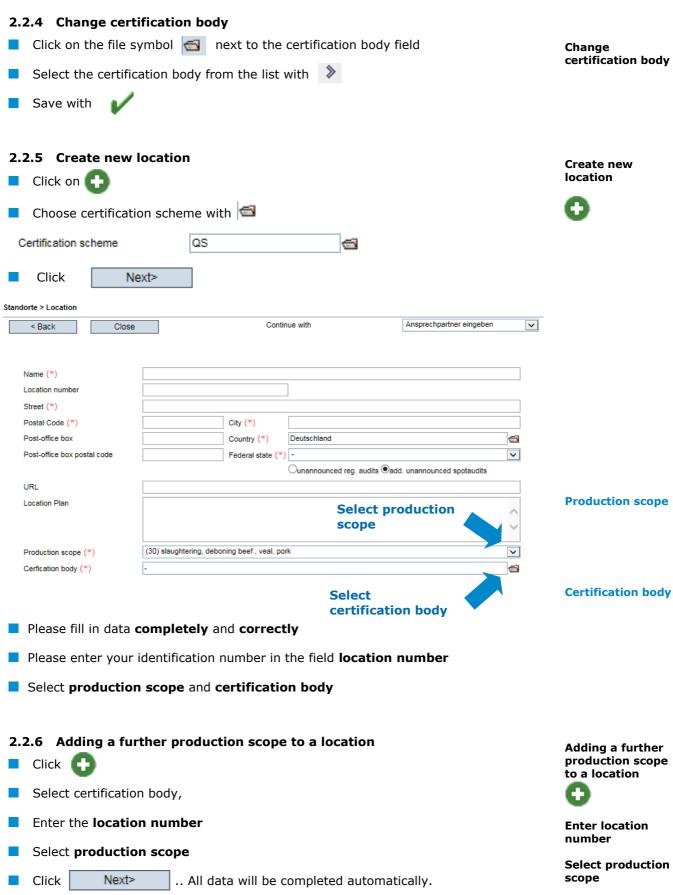

Next>

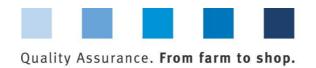

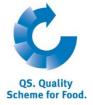

**Corrective Actions** 

Filter options

#### 2.3 Menu Item Corrective Actions

You can find an overview of all corrective actions here.

Click and a list view will appear with all corrective actions,

#### pre-filtered for audits from 01.01.2013

- Remove date to display corrective actions of older audits
- You can export and further process data in Excel format

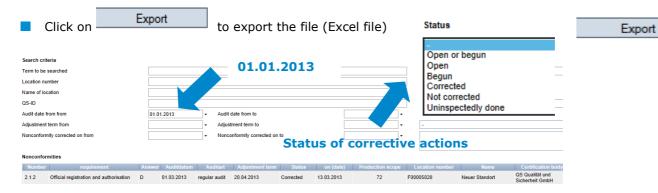

#### 2.4 Menu Item Suppliers

#### ~ Recipients

In the "Master Data" menu under menu items "Suppliers" and "Recipients", you have the option of entering your recipients/suppliers individually in order to check the status of their eligibility to deliver into the QS scheme.

#### 2.4.1 Add suppliers/recipients

Click on

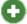

Enter one or more **complete location numbers or QS IDs** to search for suppliers/recipients. The entry of production scopes is optional.

Add suppliers/ recipients

**Item suppliers** 

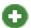

Enter location number or QS ID

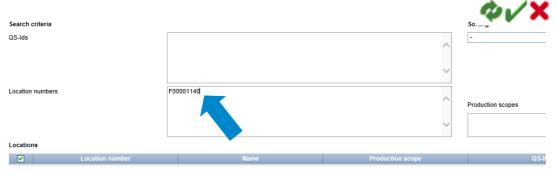

Version: 18.02.2015 Status: • Released Page 9 of 12

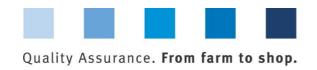

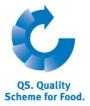

| Click on                                                                                                    |                                                       | · · |  |  |  |
|----------------------------------------------------------------------------------------------------|-------------------------------------------------------|-----|--|--|--|
| Search criteria                                                                                                    |                                                       | _ * |  |  |  |
| QS-lds                                                                                                    |                                                       |     |  |  |  |
| Location numbers                                                                                                    | F00001353                                             |     |  |  |  |
| Locations                                                                                                    |                                                       |     |  |  |  |
| ✓ Location number                                                                                                    | Name                                                  |     |  |  |  |
| F00001353                                                                                                    | Claudia Brill<br>Claudia Brill                        |     |  |  |  |
| F00001353                                                                                                    | Claudia Brill                                         |     |  |  |  |
| <ul><li>Select recipient/supplier(s) with</li><li>Save with</li></ul>                                                                            | Select with  Save with                                |     |  |  |  |
| <ul> <li>2.4.2 Display current status of eliminates</li> <li>Click on and a list of your reconstatus of their eligibility of delivery</li> </ul> | Display current status of delivery                    |     |  |  |  |
| Note: The database checks the status                                                                                                    | of eligibility of delivery of these locations for you |     |  |  |  |
|                                                                                                    |                                                       |     |  |  |  |
| automatically overnight. If there are any changes, you are notified automatically per e-                                                         |                                                       |     |  |  |  |

2.4.3 Enter several locations simultaneously into the recipient/supplier lists: csv upload

You can **include several locations simultaneously in the recipient and supplier lists** via csv upload.

■ Create an Excel file with the following headings (in German)

mail (e-mail to the address given for the legal representative).

| QS-STANDORTNUMMER | Produktionsart | NAME     |
|-------------------|----------------|----------|
|                   | (optional)     | optional |

■ Enter location number (and production scope if necessary). The entry of the location name is optional.

Enter several recipient/suppliers at once

csv-Upload

Create an Excel file

Version: 18.02.2015 Status: • Released Page 10 of 12

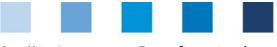

#### Quality Assurance. From farm to shop.

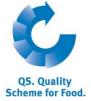

Save as a csv file:

Save as a csv file

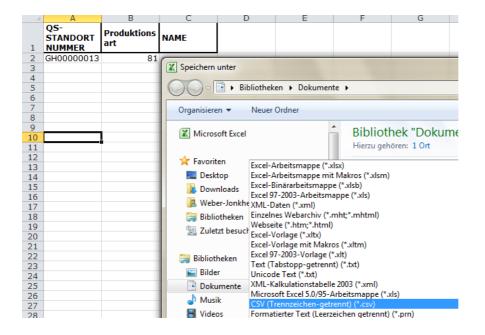

Click on "Upload" in the menu item Recipient or Supplier

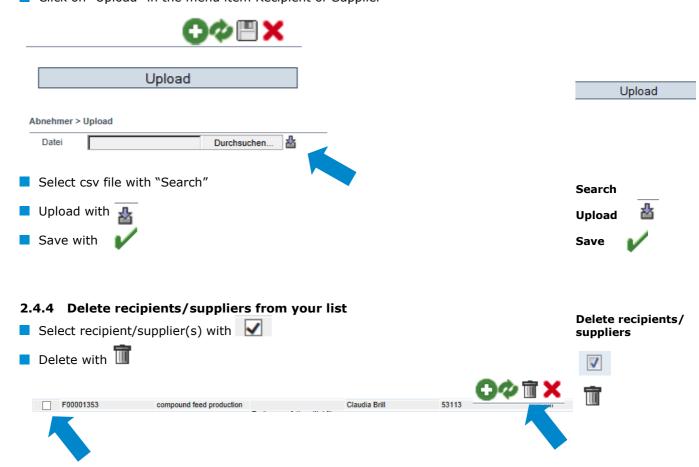

Version: 18.02.2015 Status: • Released Page 11 of 12

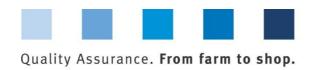

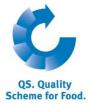

#### 2.5 Menu Item Search for Locations

**Note:** The menu item search for locations is visible for slaughtering/deboning plants only.

Search for Locations

Here you can search for one or more authorized locations by the location number or QS-ID and get the associated address, the production scope and, if that be the case, the blocking reason.

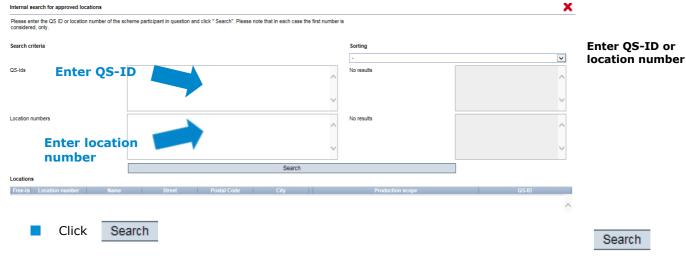

A list with the requested locations appears

**Note:** The risk oriented ante- and post-mortem inspection without incisions for fattening calves can be conducted if the animals to be slaughtered were kept under controlled housing conditions and in integrated production systems before. This means that the animals may not have access to outdoor facilities. For this reason, it is checked during the QS regular audit whether fattening animals can access outdoor facilities. If this is the case, it is noted in the audit report and is displayed in the QS software platform. Abattoirs in the QS scheme can retrieve this information via the interface or the search for locations.

## 3 Messages

Messages

In concrete hazard situations, e.g. during a crisis, suspended scheme participants can be displayed to you immediately after logging into the QS database under the menu item "Master data/messages". The information is displayed internally within the system by QS.